# MyGuest | Add Request As Staff

If a Guest Request is received at the Front Desk or by Phone; or you receive the request from a staff member or Guest directly, it can be added manually to the system.

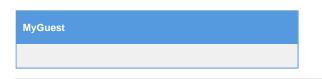

## For a Staff Member to add a Guest Request, follow these steps:

## Step 1: Add Request

On the Requests screen press the blue button "Add Request As Staff Member" as the top righthand corner of the screen.

| Оре     | en Comp    | leted     | Cancelled                     |             |               |             |                            |              |
|---------|------------|-----------|-------------------------------|-------------|---------------|-------------|----------------------------|--------------|
|         |            |           |                               |             |               | Per page:   | 10 \$ 5022                 |              |
| ►<br>ID | ¢<br>Guest | ¢<br>Room | ¢<br>Category                 | ¢<br>Status | ¢<br>Assigned | ¢<br>Time   | In-Room<br>Dining Discount | ¢<br>Rewards |
| 148     | Duffield   | 5022      | House Keeping Request - Items | New         | Not assigned  | 2 hours ago |                            |              |
| 147     | John       | 5022      | House Keeping Request - Items | Processing  | Not assigned  | 2 hours ago |                            |              |
| 145     | John Smith | 5022      | House Keeping Request - Items | New         | Not assigned  | 1 day ago   |                            |              |

### Step 2: Select the Request Category and Create New Request

|                                                 | Request                   |                                        | To start the request, press the gre<br>button, "Create form request" |                     |   |  |
|-------------------------------------------------|---------------------------|----------------------------------------|----------------------------------------------------------------------|---------------------|---|--|
|                                                 | Forms Listing             |                                        |                                                                      |                     |   |  |
|                                                 | Name                      | Category                               | Property                                                             | Actions             | r |  |
| Г                                               | Turndown                  | House Keeping Request -<br>Turndown    | Crowne Plaza<br>Redondo                                              | Create form request |   |  |
|                                                 | Request Items             | House Keeping Request - Items          |                                                                      | Create form request |   |  |
| elect the Guest Request ategory from the list . | Lunch and Dinner          | Dining Request - In-room Dinning       |                                                                      | Create form request |   |  |
|                                                 | Restaurant<br>Reservation | Dining Request - Restaurant<br>Booking |                                                                      | Create form request |   |  |
|                                                 | Survey                    | Front Desk Request - Feedback          |                                                                      | Create form request |   |  |
|                                                 | Breakfast                 | Dining Request - In-room Dinning       |                                                                      | Create form request |   |  |

Click image to enlarge

#### Step 3: Complete the form

Leave Name and Email blank. DON'T type anything for name or email. The system will know who is using it.

|         |                                                                     | Management / Forms           |                  |  |  |  |  |
|---------|---------------------------------------------------------------------|------------------------------|------------------|--|--|--|--|
|         |                                                                     | Guest Information            |                  |  |  |  |  |
|         | Leave Name and Email blank.<br>DON'T type anything for name or en   |                              | John Doe         |  |  |  |  |
| [       | The system will know who is using it.                               | Email                        | john@example.com |  |  |  |  |
|         |                                                                     | Room                         | 101              |  |  |  |  |
|         |                                                                     | Rewards<br>Number            | i.e. 987456432   |  |  |  |  |
| Fill in | the information in these                                            | Phone                        | i.e. 85678899    |  |  |  |  |
| impor   | as needed. The most<br>tant are the Housekeeping<br>in this example | Housekeeping                 | g Items          |  |  |  |  |
|         |                                                                     | What item(s)<br>do you need? |                  |  |  |  |  |
|         |                                                                     | Additional Notes             |                  |  |  |  |  |
|         |                                                                     |                              | Place Request    |  |  |  |  |

Click image to enlarge

Your request will be sent to the Requests screen ready for processing. It will be color BLUE for new and will be ready for processing.

| nii AT&T 🗢                                          |                                          |                  |           | 4:24 PM                                |             |                  |                      |                               | 100% 🥅       |
|-----------------------------------------------------|------------------------------------------|------------------|-----------|----------------------------------------|-------------|------------------|----------------------|-------------------------------|--------------|
| *                                                   |                                          |                  |           |                                        |             |                  |                      |                               | Ċ            |
|                                                     |                                          |                  |           |                                        |             | Crown            | e Plaza              | 🛔 bookingo                    | center Admin |
| B Dashboard                                         | Reques                                   | ts               |           |                                        |             |                  |                      |                               |              |
| ✓ Requests                                          |                                          |                  |           |                                        |             |                  |                      |                               |              |
| 📽 Visitors                                          | Guest Requests + Add Request As Staff Me |                  |           |                                        |             |                  |                      | taff Member                   |              |
| Management >                                        | Op                                       | en Co            | ompleted  | Cancelled                              |             |                  |                      |                               |              |
|                                                     |                                          |                  |           |                                        |             | Per page         | : 10 V               |                               |              |
|                                                     | م<br>ال                                  | ¢<br>Guest       | ¢<br>Room | ÷<br>Category                          | ≎<br>Status | ¢<br>Assigned    | ¢<br>Time            | In-Room<br>Dining<br>Discount | ≑<br>Rewards |
| BLUE = New Request<br>Click to open Request Details | 119                                      | Jeff<br>Tweddale | 123       | House Keeping Request<br>- Maintenance | New         | Not<br>assigned  | 47<br>seconds<br>ago |                               |              |
|                                                     | 117                                      | Jesse            | 123       | House Keeping Request<br>- Maintenance | New         | Not<br>assigned  | 2 days<br>ago        | $\bigcirc$                    |              |
|                                                     | 116                                      | Simone<br>Test   | 200       | Front Desk Request -<br>Wake Up Call   | New         | Not<br>assigned  | 2 days<br>ago        | $\Box$                        |              |
|                                                     | 115                                      | Simone<br>Test   | 100       | House Keeping Request<br>- Turndown    | New         | Not<br>assigned  | 2 days<br>ago        |                               |              |
|                                                     | 114                                      | Jeff<br>Tweddale | 123       | Front Desk Request -<br>Wake Up Call   | New         | Not<br>assigned  | 2 days<br>ago        |                               |              |
|                                                     | 113                                      | Jesse            | 333       | House Keeping Request<br>- Turndown    | Processing  | Jeff<br>Tweddale | 2 days<br>ago        |                               |              |

Click image to enlarge

📃 Unknown macro: 'page-turner'